# **オンライン申請操作手順 パソコン編**

事前準備

**スマートフォン**

マイナンバーカードによる個人認証が必要な手続については、マイナンバーカードの読み取りに対応した スマートフォンが必要です。

公的個人認証を行う際には、マイナンバーカードに格納された署名用電子証明書にて電子署名を行いますので、 マイナンバーカードが必要です。 手続きにはマイナンバーカードの署名用電子証明書の パスワード **6桁から16桁の英数字** も必要となります。 予めご確認をお願いいたします。 **マイナンバーカード**

**クレジットカード or PayPay**

 $\overline{\phantom{a}}$  **xxxxxxx orXXXX XXXX XXXX XXXX** 

証明書の発行等で発生する手数料や郵送料のお支払いはクレカまたはPayPayからお選びいただけま す。領収書の発行は致しませんので、お支払い内容は、クレカ利用明細書などでご確認 ください。 <対応ブランド> VISA / Mastercard / JCB / American Express / Diners Club

アプリのインストール <sup>スマートフォンにインストールしたxIDアプリでマイナンバーカードを読み取り、本人確認と公的個人認証を</sup> 行うため、xIDアプリのインストールが必要です。

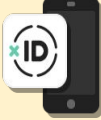

### 01.電子申請システム (LoGo フォーム へアクセス

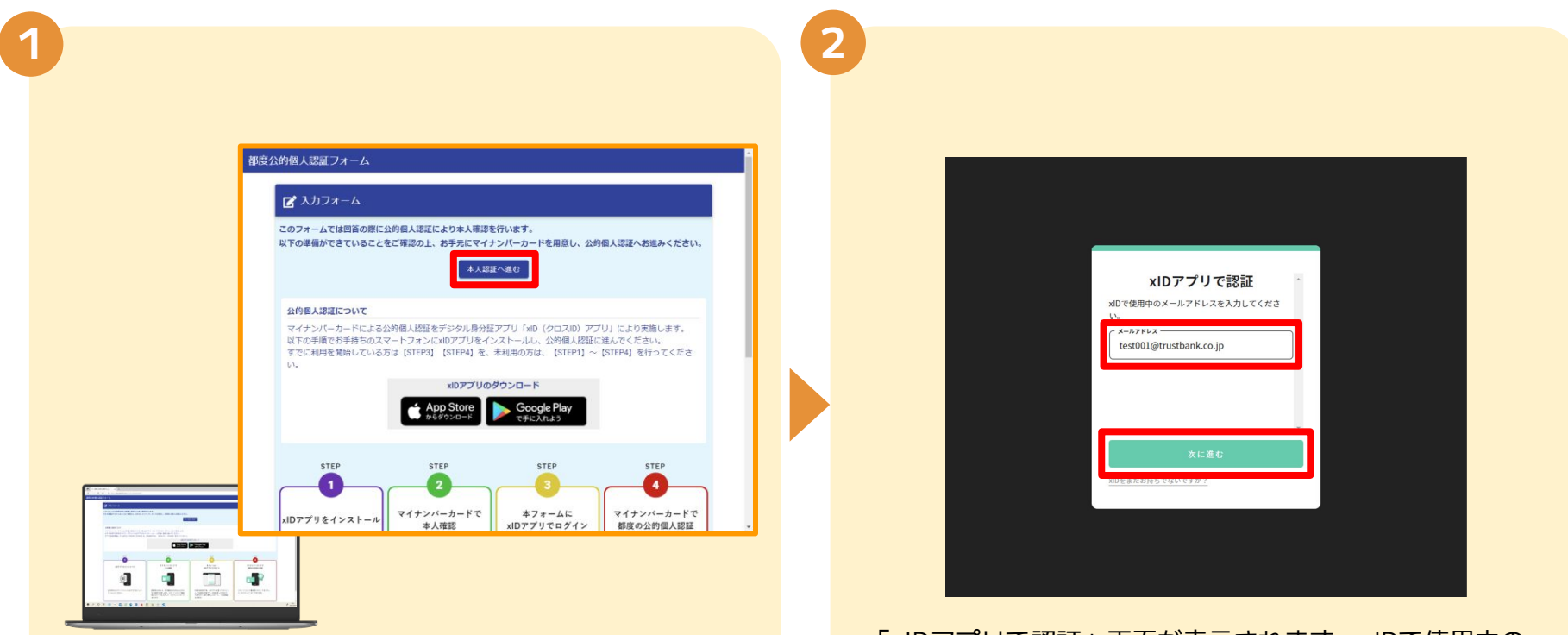

PCから電子申請システム(LoGoフォーム)へアクセスし、 「本人認証へ進む」を押します。

「xIDアプリで認証」画面が表示されます。xIDで使用中の メールアドレスを入力し、「次に進む」を押します。 すでにメールアドレスが表示されている場合は使用中の メールアドレスを選択します。

#### 02.「xIDのアプリ」を利用して本人確認 (xID認証) を実施

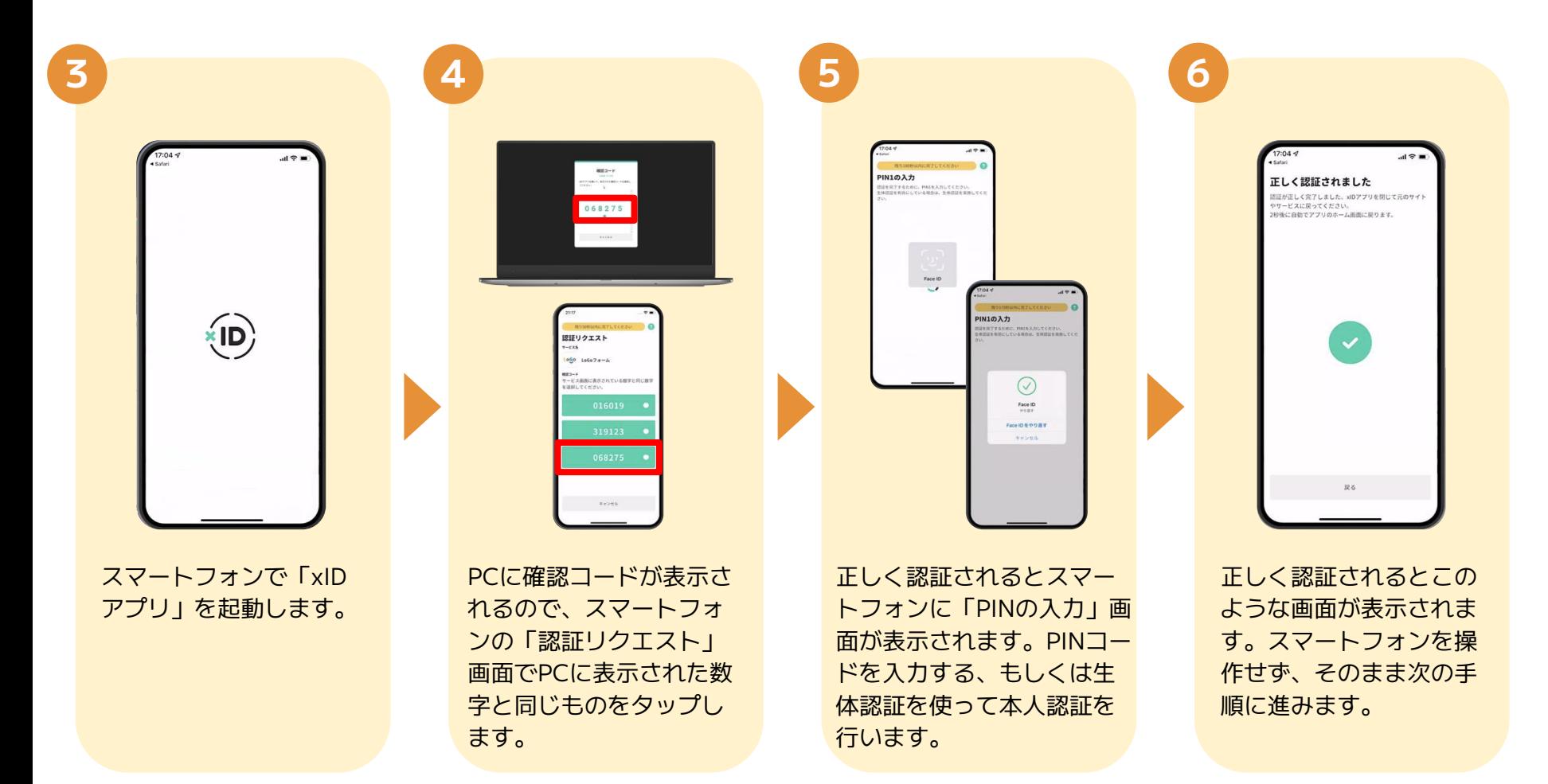

#### 03.入力フォームへ申請内容を入力して、確定前金額を確認後、送信

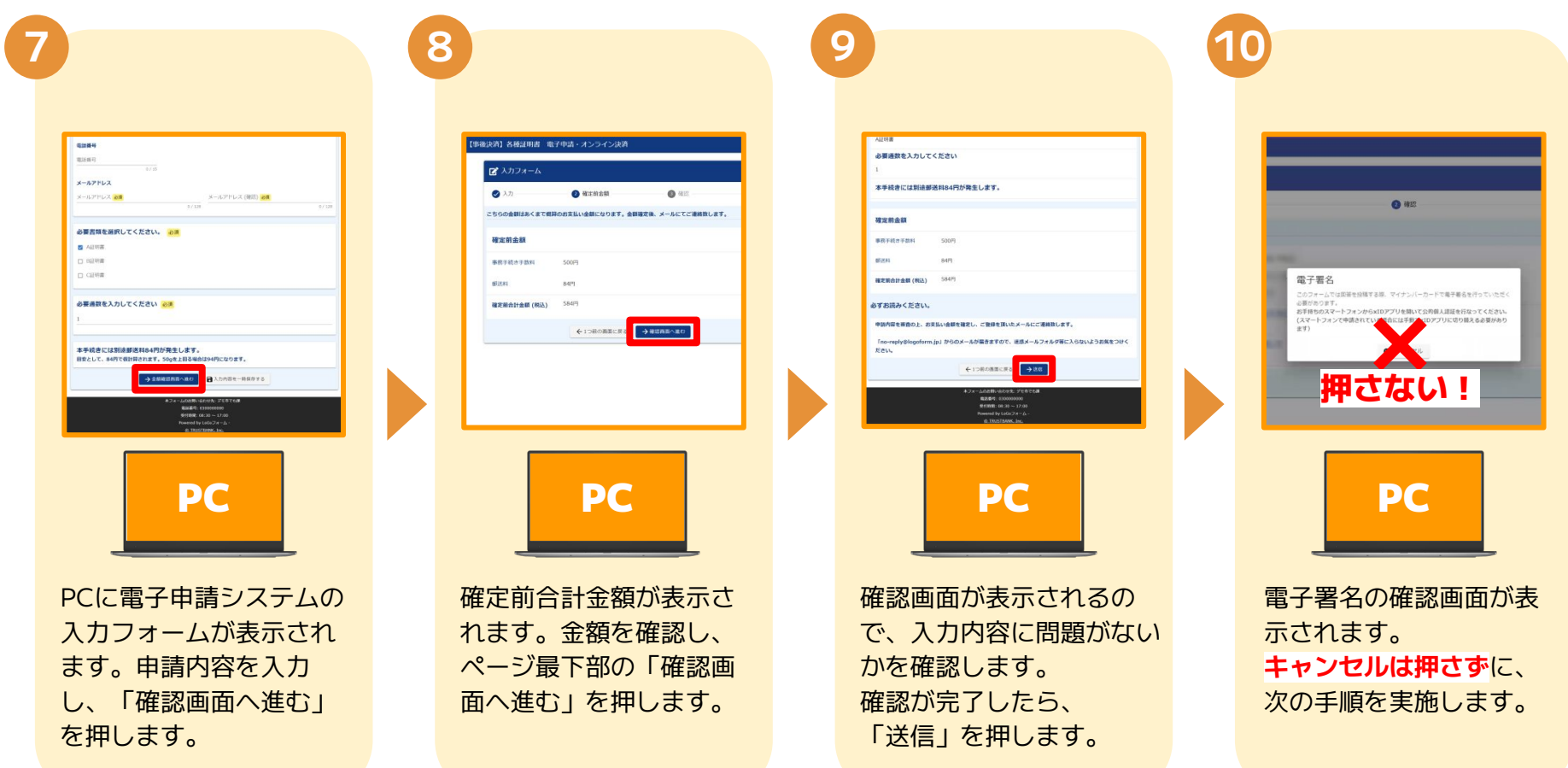

04.「xIDアプリ」を利用してマイナンバーを使った公的個人認証を 実施

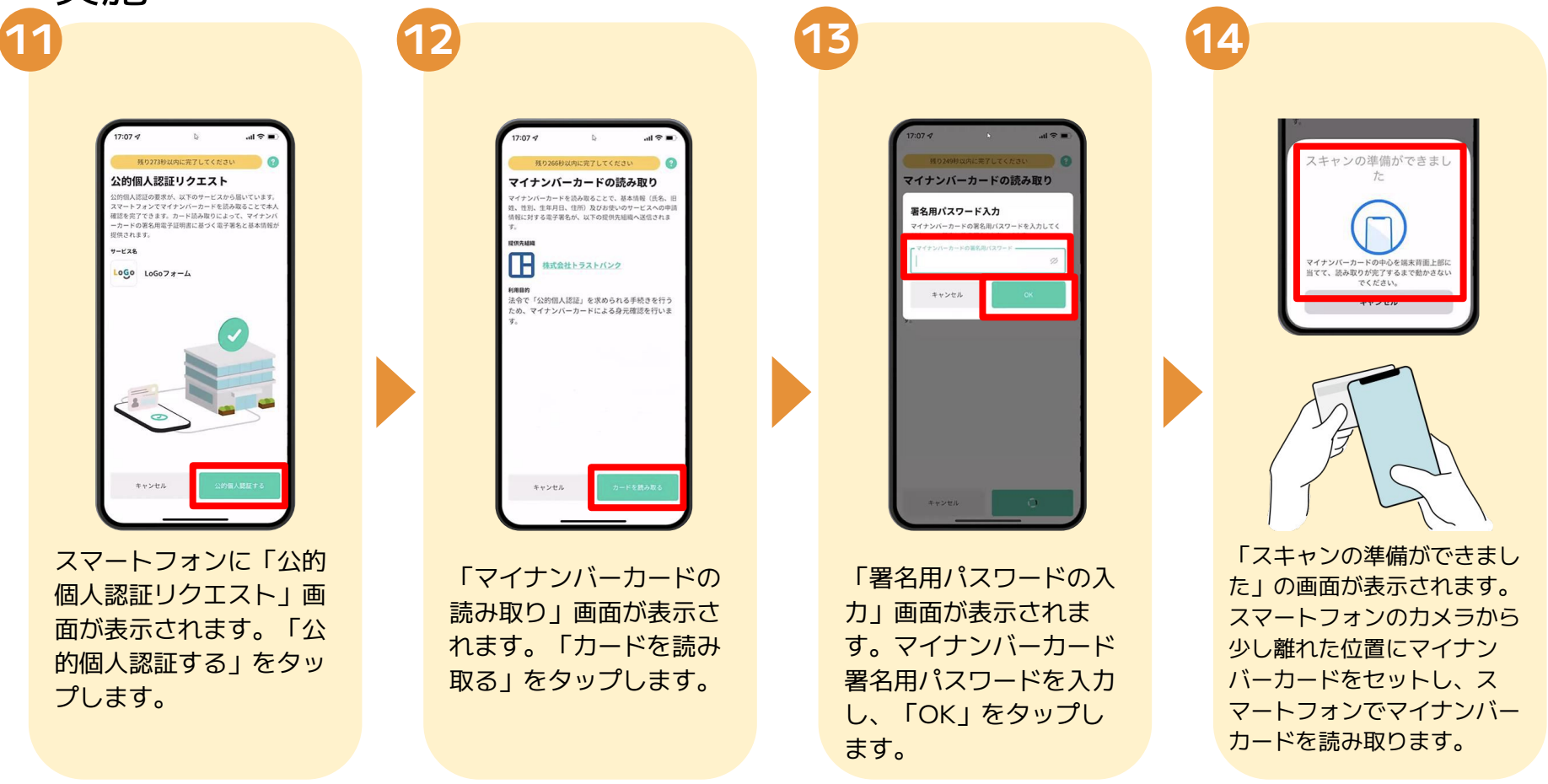

04.「xIDアプリ」を利用してマイナンバーを使った公的個人認証を 実施

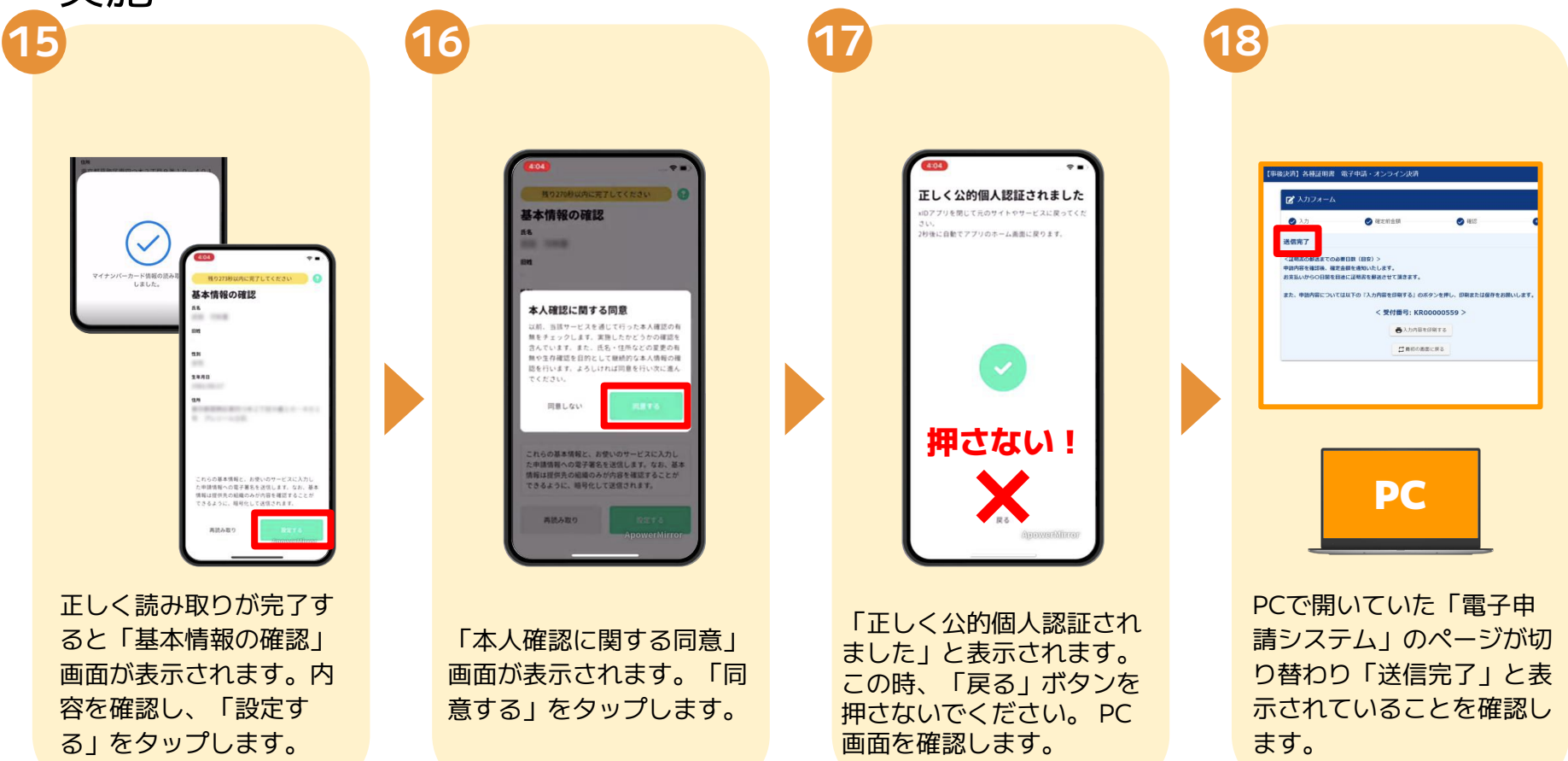

#### 04.「xIDアプリ」を利用してマイナンバーを使った公的個人認証を 実施

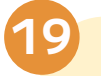

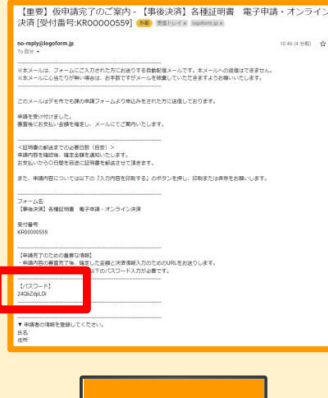

ライン

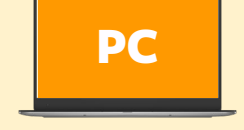

登録したメールアドレス宛に 「仮申請完了のご案内」メー ルが届くので、確認します。 メールに記載されているパス ワードは今後の手順で利用す るため大切に保管してくださ  $U<sub>0</sub>$ 

05.後日送られてくるメールから確定金額を確認し、クレジットカー ドもしくはPayPayの情報を入力して送信

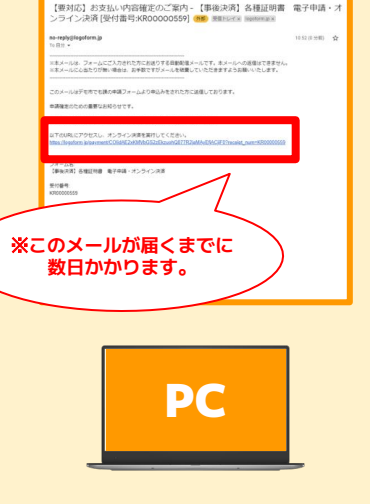

お支払金額が確定すると「お 支払い内容確定のご案内」 メールが届きます。このメー ルが届くまでに数日かかるこ とがございます。メールに記 載のURLを押して開きます。

入力フォームが表示される ので、手順⑲の「仮申請完 了のご案内」メールに記載 されたパスワードを入力し ます。「本申請」をタップ します。

■ 本中語フォーム

パスワードを入力後、本中語ボタンを押してオンライン決済に進んでください。

 $\rightarrow$  and

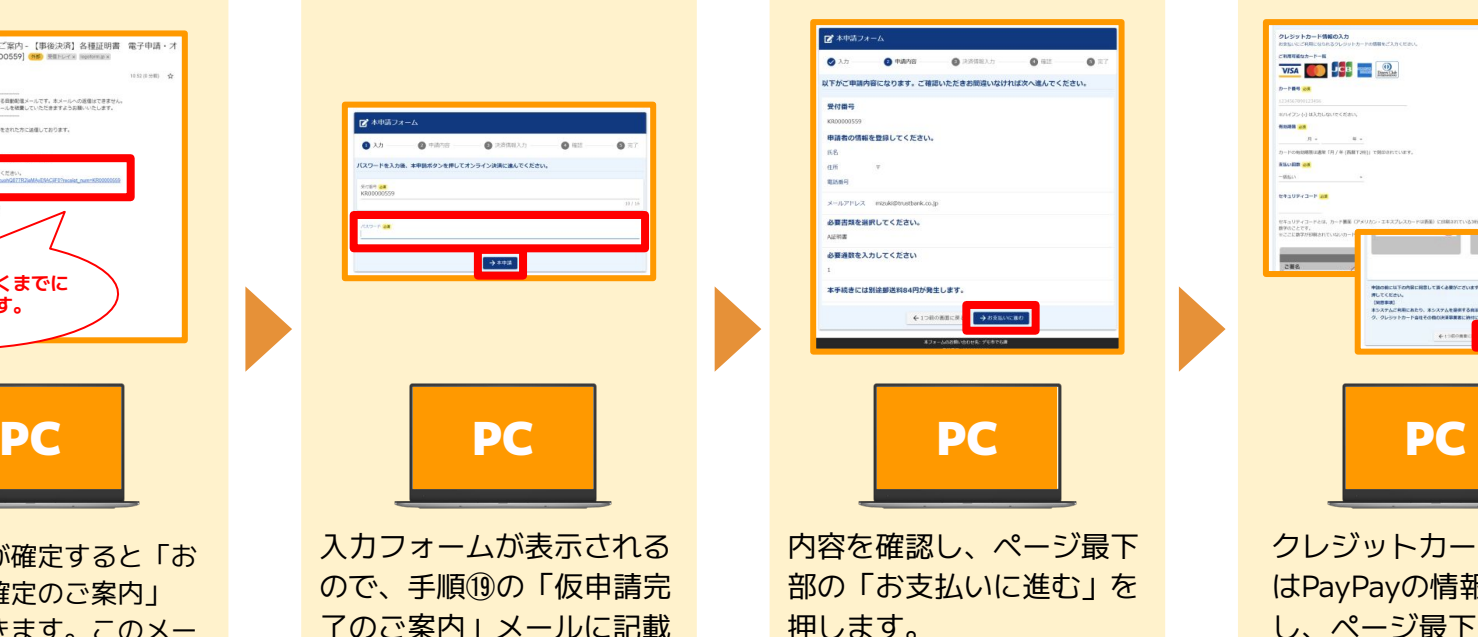

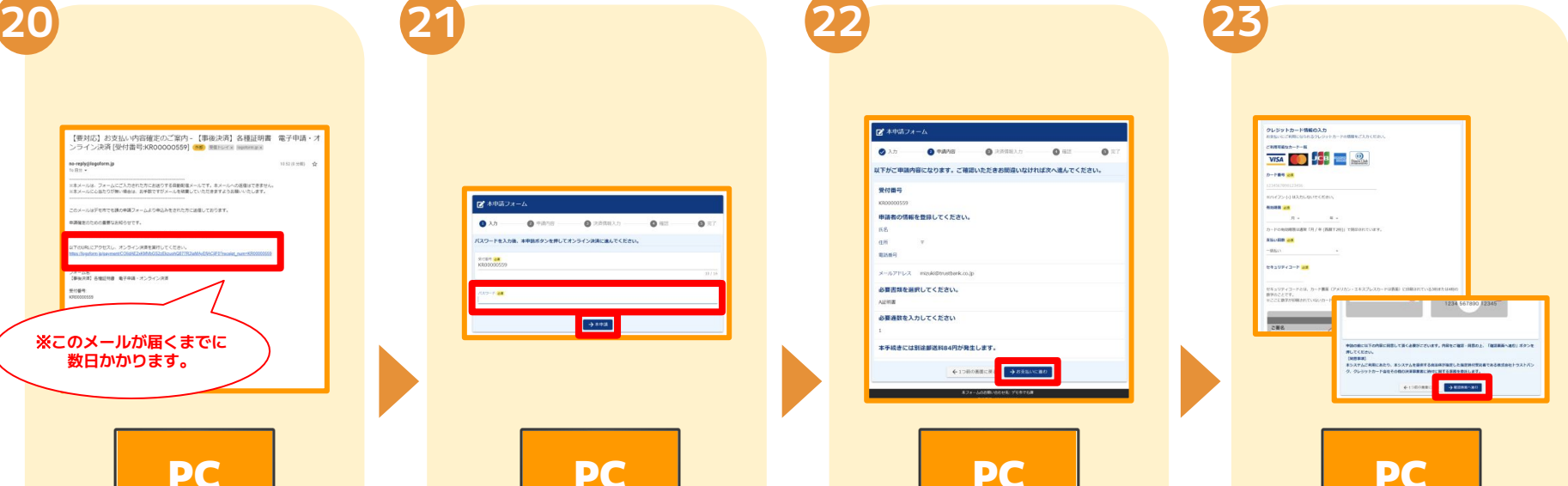

クレジットカードもしく はPayPayの情報を入力 し、ページ最下部の「確 認画面へ進む」を押しま す。

## 05.後日送られてくるメールから確定金額を確認し、クレジットカー ドもしくはPayPayの情報を入力して送信

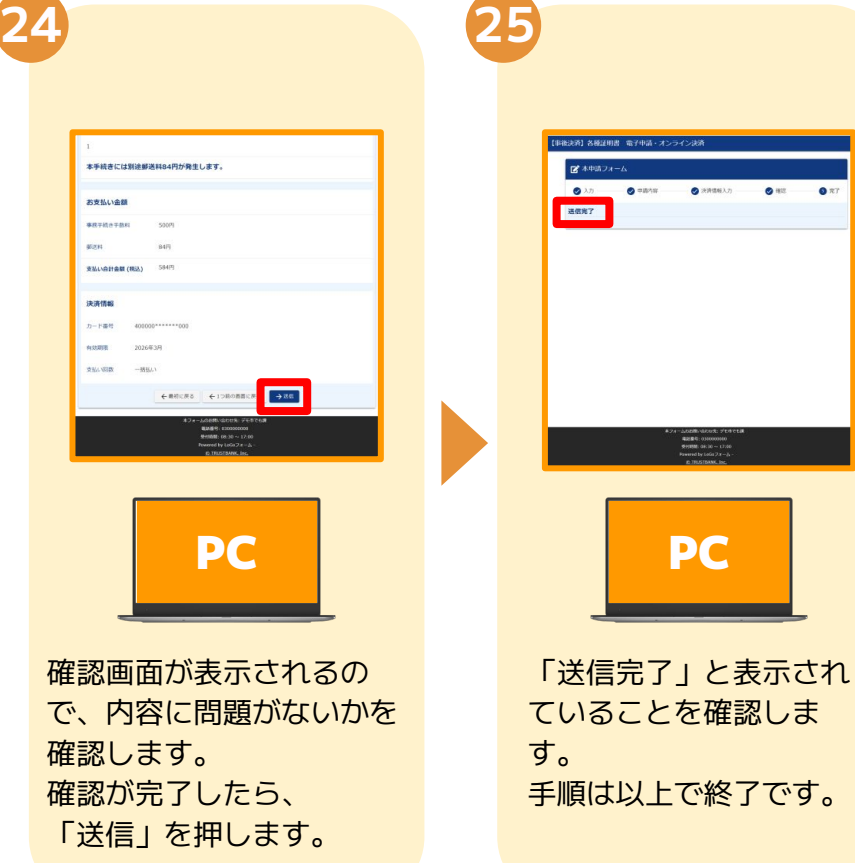